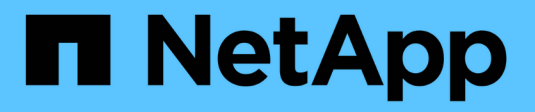

## **Sections de la page d'inventaire**

OnCommand Insight

NetApp April 01, 2024

This PDF was generated from https://docs.netapp.com/fr-fr/oncommand-insight/config-admin/what-thesummary-section-enables-you-to-do.html on April 01, 2024. Always check docs.netapp.com for the latest.

# **Sommaire**

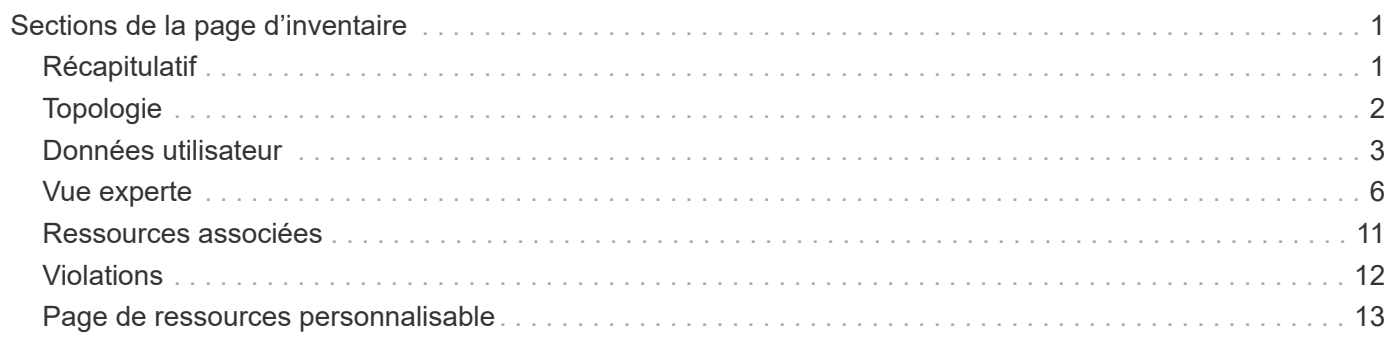

# <span id="page-2-0"></span>**Sections de la page d'inventaire**

Une page de ressource affiche plusieurs sections contenant des informations relatives à la ressource. Les sections que vous voyez dépendent du type de ressource.

## <span id="page-2-1"></span>**Récapitulatif**

La section Résumé d'une page de ressource affiche un résumé des informations sur la ressource en question et indique les problèmes liés à la ressource, indiqués par un cercle rouge, avec des liens hypertexte vers des informations supplémentaires sur les ressources associées et vers les politiques de performance affectées à la ressource.

L'exemple suivant montre certains des types d'informations disponibles dans la section Résumé d'une page d'inventaire pour une machine virtuelle. Tout élément avec un cercle rouge fixe à côté indique des problèmes potentiels avec l'environnement surveillé.

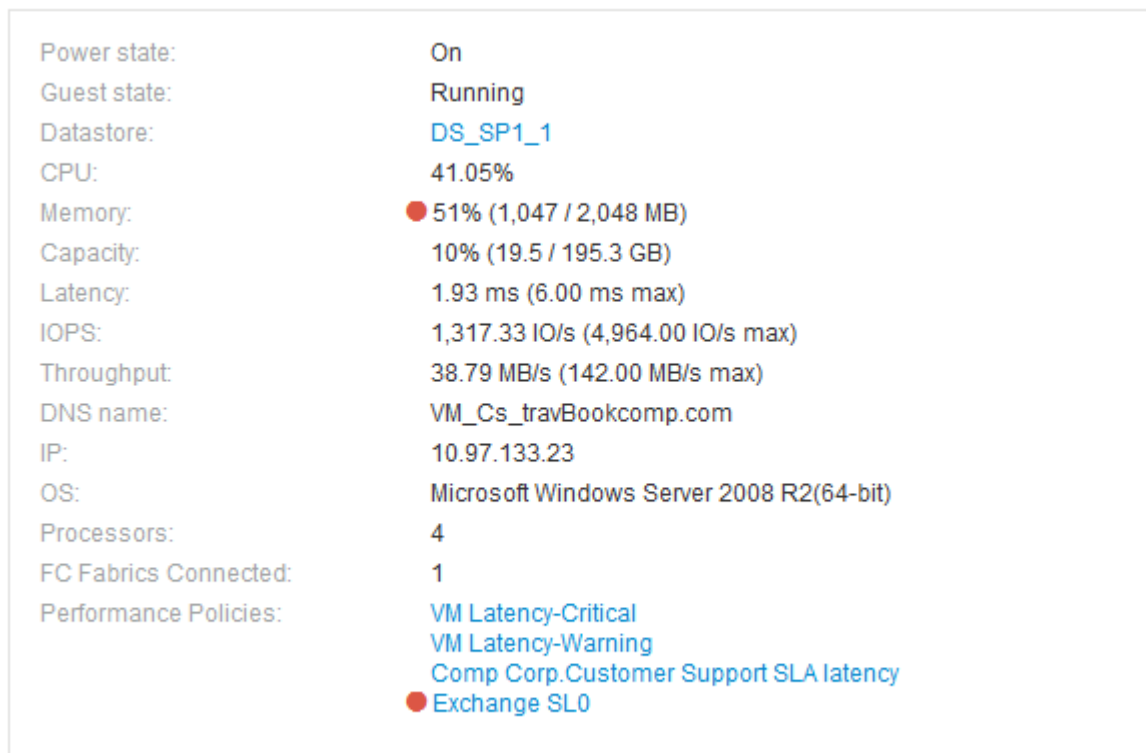

Summary

#### **Utilisation de la section Résumé**

Vous pouvez afficher la section Résumé pour afficher des informations générales sur une ressource. Plus précisément, il est utile de savoir si des metrics (par exemple, la mémoire, la capacité et la latence) ou des règles de performance peuvent être préoccupants, ce que OnCommand Insight indique en affichant un cercle rouge à côté de la mesure ou de la règle de performance.

#### **Étapes**

- 1. Connectez-vous à l'interface utilisateur Web de OnCommand Insight.
- 2. Recherchez une page de ressources en procédant de l'une des façons suivantes :
	- Dans la barre d'outils Insight, cliquez sur Q, saisissez le nom de la ressource, puis sélectionnez la ressource dans la liste.
	- Cliquez sur **tableaux de bord**, sélectionnez **tableau de bord**, localisez un nom de ressource, puis cliquez dessus. La page ASSET s'affiche.

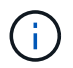

Les informations affichées dans la section Résumé dépendent du type de page de ressource que vous consultez.

3. Vous pouvez cliquer sur n'importe quel lien des ressources pour afficher leurs pages de ressources.

Par exemple, si vous affichez un nœud de stockage, vous pouvez cliquer sur un lien pour afficher la page de ressource du stockage associé ou cliquer sur pour afficher la page de ressource du partenaire haute disponibilité.

4. Vous pouvez afficher les mesures associées à la ressource.

Un cercle rouge à côté d'une mesure indique que vous devrez peut-être diagnostiquer et résoudre les problèmes potentiels.

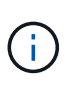

Vous remarquerez que la capacité de volume peut afficher plus de 100 % sur certaines ressources de stockage. Cela est dû aux métadonnées relatives à la capacité du volume faisant partie des données de capacité consommées rapportées par la ressource.

5. Le cas échéant, vous pouvez cliquer sur un lien de politique de performances pour afficher la ou les règles de performance associées à la ressource.

Si un cercle rouge apparaît à côté d'une règle de performances, cela indique qu'un actif a dépassé le seuil défini de la règle de performances. Vous devez examiner la stratégie de performances pour diagnostiquer davantage le problème.

## <span id="page-3-0"></span>**Topologie**

La section topologie, si applicable à une ressource, vous permet de voir comment une ressource de base est connectée à ses ressources associées.

Voici un exemple de ce qui peut s'afficher dans la section topologie d'une page d'inventaire de machine virtuelle.

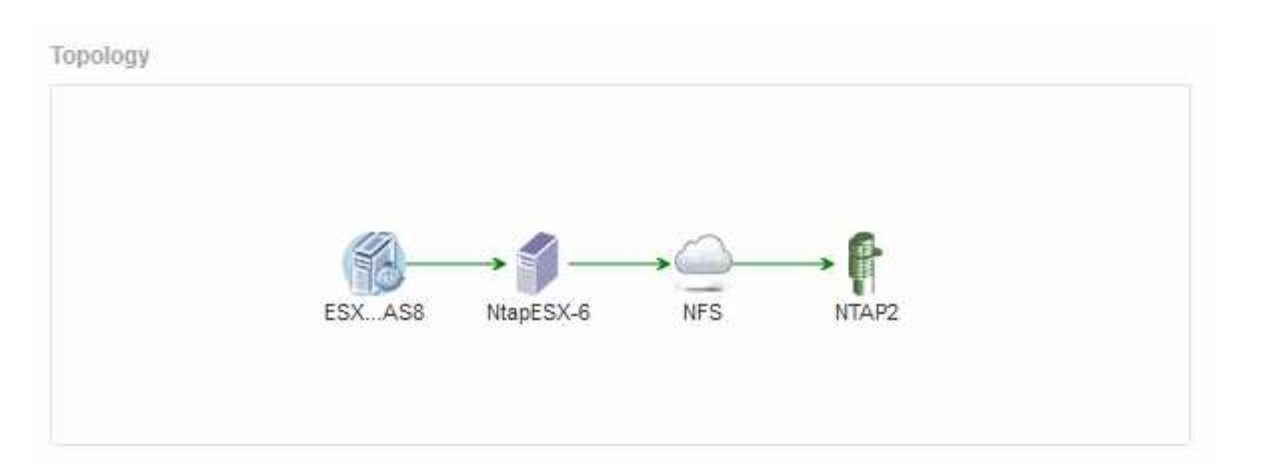

Si la topologie de l'actif est plus grande que celle qui l'est dans la section, le lien **Click pour voir le lien hypertexte topologie** s'affiche à la place.

#### **Utilisation de la section topologie**

La section topologie vous permet de visualiser la façon dont les ressources de votre réseau sont connectées les unes aux autres et d'afficher des informations sur les ressources associées.

#### **Étapes**

- 1. Connectez-vous à l'interface utilisateur Web de OnCommand Insight.
- 2. Recherchez une page de ressources en procédant de l'une des façons suivantes :
	- Dans la barre d'outils Insight, cliquez sur Q, saisissez le nom de la ressource, puis sélectionnez la ressource dans la liste.
	- Cliquez sur **tableaux de bord**, sélectionnez **tableau de bord**, localisez un nom de ressource, puis cliquez dessus. La page ASSET s'affiche. La section topologie se trouve dans le coin supérieur droit de la page de la ressource.

Si la topologie de la ressource est plus grande que celle qui l'est dans la section, cliquez sur le lien **click pour afficher le lien hypertexte topologie**.

3. Pour afficher plus d'informations sur les ressources associées de l'actif de base, placez votre curseur sur une ressource associée dans la topologie et cliquez sur son nom, qui affiche sa page d'inventaire.

## <span id="page-4-0"></span>**Données utilisateur**

La section données utilisateur d'une page de ressource s'affiche et vous permet de modifier les données définies par l'utilisateur telles que les applications, les entités commerciales et les annotations.

Voici un exemple de ce qui peut s'afficher dans la section données utilisateur d'une page de ressource de machine virtuelle lorsqu'une application, une entité métier et une annotation sont affectées à la ressource :

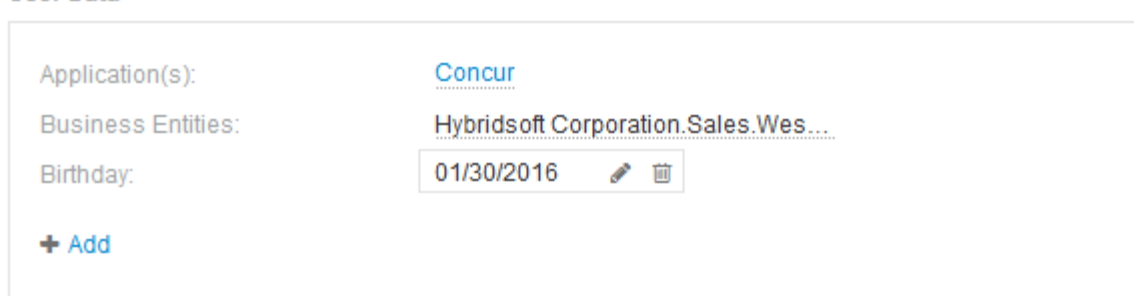

#### **Utilisation de la section données utilisateur pour attribuer ou modifier des applications**

Vous pouvez attribuer des applications exécutées dans votre environnement à certains actifs (hôte, machines virtuelles, volumes, volumes internes et hyperviseurs). La section données utilisateur vous permet de modifier l'application affectée à une ressource ou d'affecter une application ou des applications supplémentaires à une ressource.

#### **Étapes**

**User Data** 

- 1. Connectez-vous à l'interface utilisateur Web de OnCommand Insight.
- 2. Recherchez une page de ressources en procédant de l'une des façons suivantes :
	- ∘ Dans la barre d'outils Insight, cliquez sur Q⋅, saisissez le nom de la ressource, puis sélectionnez la ressource dans la liste.
	- Cliquez sur **tableaux de bord**, sélectionnez **tableau de bord**, localisez un nom de ressource, puis cliquez dessus. La page ASSET s'affiche.
- 3. Vous pouvez effectuer les opérations suivantes :
	- Pour afficher la page d'inventaire de l'application, cliquez sur le nom de l'application.
	- Pour modifier l'application affectée ou pour attribuer une application ou des applications supplémentaires, placez votre curseur sur le nom de l'application, si une application est affectée, ou sur **None**, si aucune application n'est attribuée, cliquez sur , tapez pour rechercher une application

ou sélectionnez-en une dans la liste, puis cliquez sur

Si vous choisissez une application associée à une entité métier, celle-ci est automatiquement affectée à la ressource. Dans ce cas, lorsque vous placez votre curseur sur le nom de l'entité métier, le mot *derived* s'affiche. Si vous souhaitez maintenir l'entité uniquement pour l'actif et non pour l'application associée, vous pouvez remplacer manuellement l'affectation de l'application.

◦ Pour supprimer une application, cliquez sur <del>面</del>.

#### **Utilisation de la section données utilisateur pour affecter ou modifier des entités métier**

Vous pouvez définir des entités métier pour assurer le suivi des données de votre environnement et générer des rapports à un niveau plus granulaire. La section données utilisateur d'une page de ressource vous permet de modifier l'entité métier affectée à un actif ou de supprimer une entité métier d'un actif.

#### **Étapes**

- 1. Connectez-vous à l'interface utilisateur Web de OnCommand Insight.
- 2. Recherchez une page de ressources en procédant de l'une des façons suivantes :
	- Dans la barre d'outils Insight, cliquez sur Q, saisissez le nom de la ressource, puis sélectionnez la ressource dans la liste.
	- Cliquez sur **tableaux de bord**, sélectionnez **tableau de bord**, localisez un nom de ressource, puis cliquez dessus. La page ASSET s'affiche.
- 3. Vous pouvez effectuer les opérations suivantes :
	- Pour modifier l'entité affectée ou pour affecter une entité, cliquez sur ♪ et sélectionnez une entité dans la liste.
	- Pour supprimer une entité métier, cliquez sur  $\hat{m}$ .

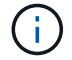

Vous ne pouvez pas supprimer une entité dérivée d'une application affectée à l'actif.

#### **Utilisation de la section données utilisateur pour attribuer ou modifier des annotations**

Lorsque vous personnalisez OnCommand Insight pour suivre les données en fonction des besoins de votre entreprise, vous pouvez définir des notes spécialisées, appelées *annotations*, et les affecter à vos ressources. La section données utilisateur d'une page ressource affiche les annotations affectées à un bien et vous permet également de modifier les annotations affectées à ce bien.

#### **Étapes**

- 1. Connectez-vous à l'interface utilisateur Web de OnCommand Insight.
- 2. Recherchez une page de ressources en procédant de l'une des façons suivantes :
	- Dans la barre d'outils Insight, cliquez sur Q, saisissez le nom de la ressource, puis sélectionnez la ressource dans la liste.
	- Cliquez sur **tableaux de bord**, sélectionnez **tableau de bord**, localisez un nom de ressource, puis cliquez dessus. La page ASSET s'affiche.
- 3. Dans la section **données utilisateur** de la page de la ressource, cliquez sur **+** Add.

La boîte de dialogue Ajouter une annotation s'affiche.

- 4. Cliquez sur **Annotation** et sélectionnez une annotation dans la liste.
- 5. Cliquez sur **valeur** et effectuez l'une des opérations suivantes, selon le type d'annotation sélectionné :
	- Si le type d'annotation est liste, date ou booléen, sélectionnez une valeur dans la liste.
	- Si le type d'annotation est texte, saisissez une valeur.
- 6. Cliquez sur **Enregistrer**.

L'annotation est attribuée à la ressource. Vous pouvez filtrer ultérieurement les ressources par annotation à l'aide d'une requête.

7. Si vous souhaitez modifier la valeur de l'annotation après l'avoir attribuée, cliquez sur le sélectionnez

une autre valeur.

Si l'annotation est de type liste pour laquelle l'option **Ajouter des valeurs dynamiquement lors de l'affectation d'annotation** est sélectionnée, vous pouvez taper pour ajouter une nouvelle valeur en plus de sélectionner une valeur existante.

### <span id="page-7-0"></span>**Vue experte**

La section vue experte d'une page de ressources vous permet de visualiser un exemple de performances pour l'actif de base en fonction d'un nombre quelconque de mesures applicables dans le contexte d'une période donnée (3 heures, 24 heures, 3 jours, 7 jours, ou une période personnalisée) dans le tableau de performances et les ressources qui y sont associées.

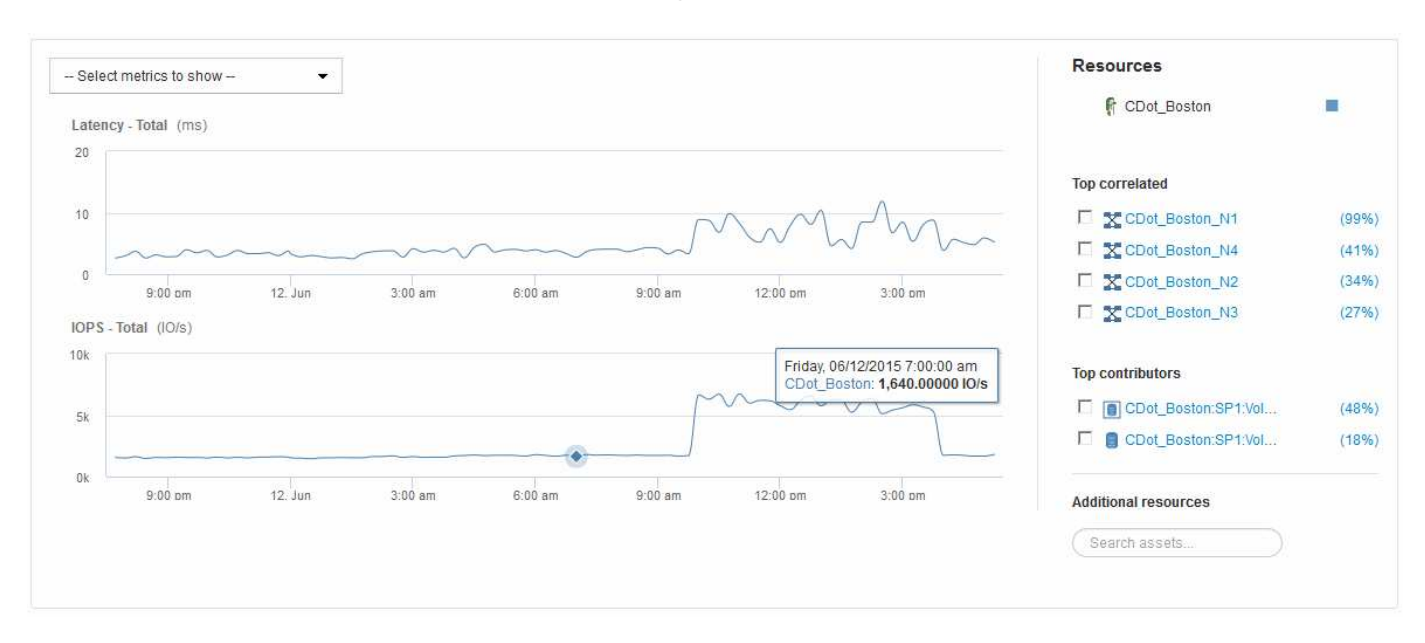

Voici un exemple de la section vue experte d'une page d'actifs de volume :

Vous pouvez sélectionner les mesures que vous souhaitez afficher dans le tableau de performances pour la période sélectionnée.

La section Ressources affiche le nom de l'actif de base et la couleur représentant l'actif de base dans le graphique de performances. Si la section corrélée supérieure ne contient pas d'actif que vous souhaitez afficher dans le tableau de performances, vous pouvez utiliser la case **Rechercher des actifs** de la section Ressources supplémentaires pour localiser l'actif et l'ajouter au tableau de performances. Au fur et à mesure que vous ajoutez des ressources, elles apparaissent dans la section autres ressources.

Également dans la section Ressources, le cas échéant, sont les ressources liées à la ressource de base dans les catégories suivantes :

• Meilleure corrélation

Indique les ressources dont la corrélation est élevée (pourcentage) avec un ou plusieurs metrics de performance à l'ressource de base.

• Principaux contributeurs

Affiche les actifs qui contribuent (pourcentage) à l'actif de base.

• Avide

Affiche les ressources qui éloignent les ressources système du contenu en partageant les mêmes ressources, comme les hôtes, les réseaux et le stockage.

• Dégradé

Affiche les ressources qui sont épuisées des ressources système dues à cette ressource.

#### **Définition des mesures dans la vue Expert**

La section vue Expert d'une page ressource affiche plusieurs mesures en fonction de la période sélectionnée pour l'actif. Chaque mesure est affichée dans son propre graphique de performances. Vous pouvez ajouter ou supprimer des mesures et des ressources associées dans les graphiques en fonction des données que vous souhaitez consulter.

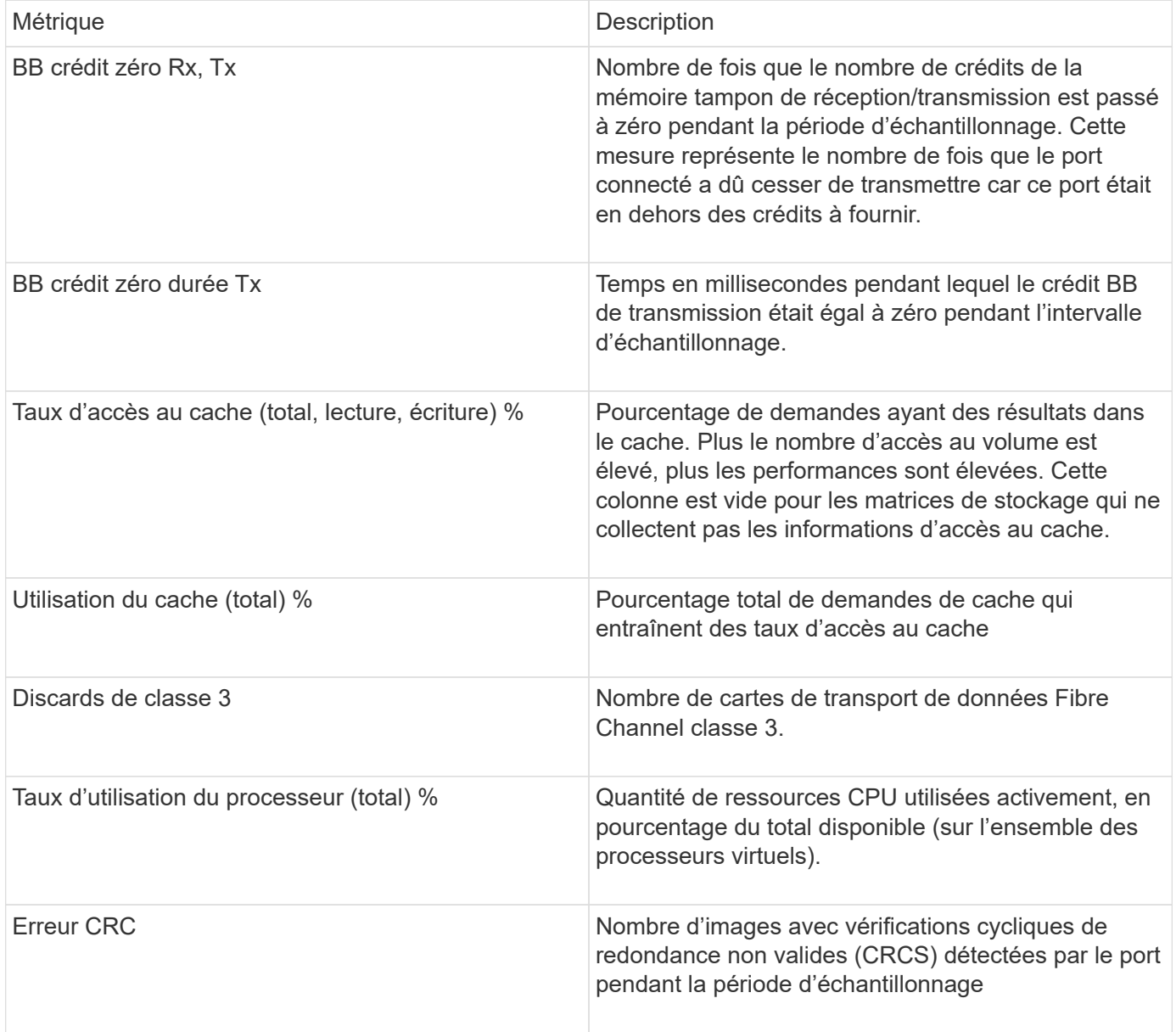

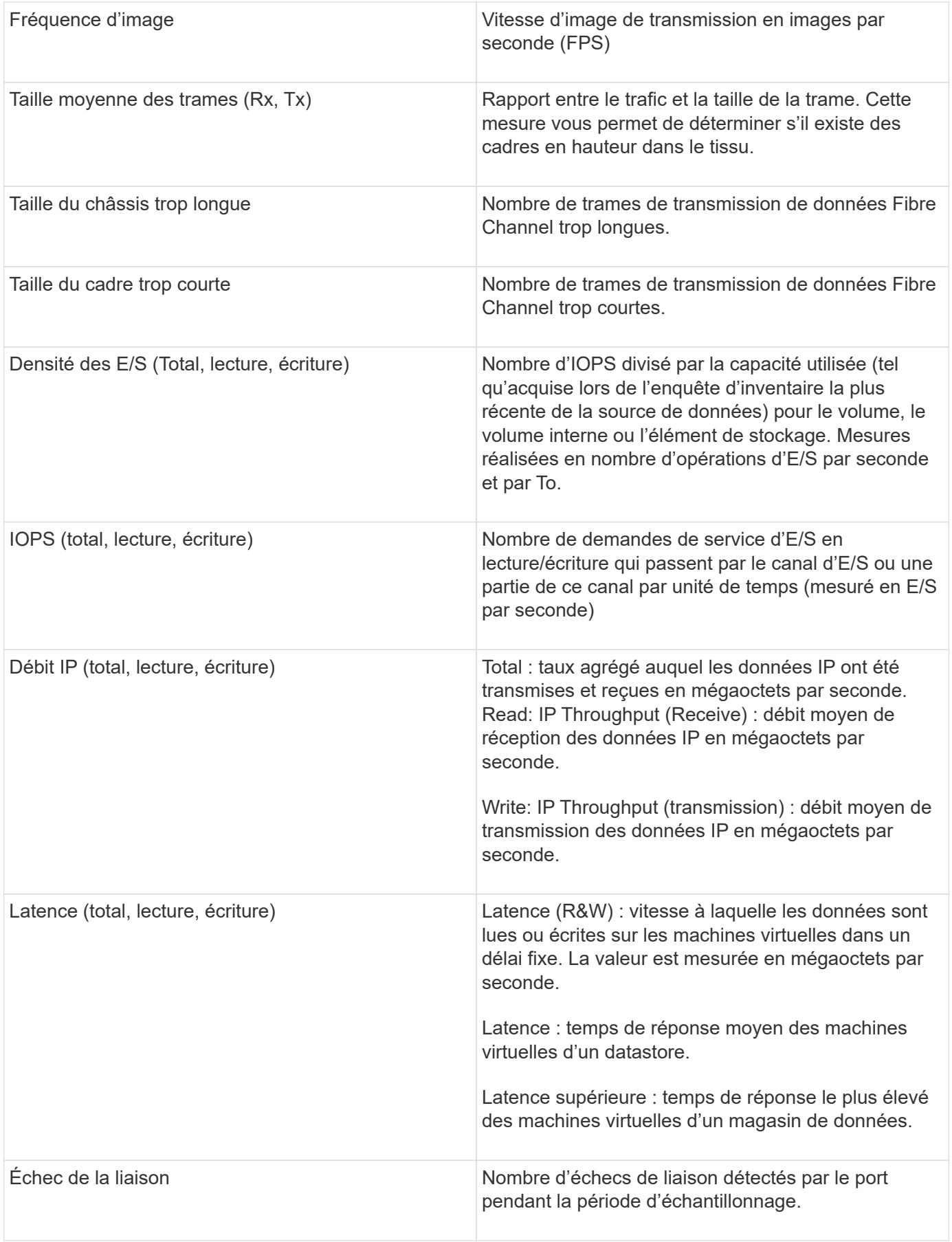

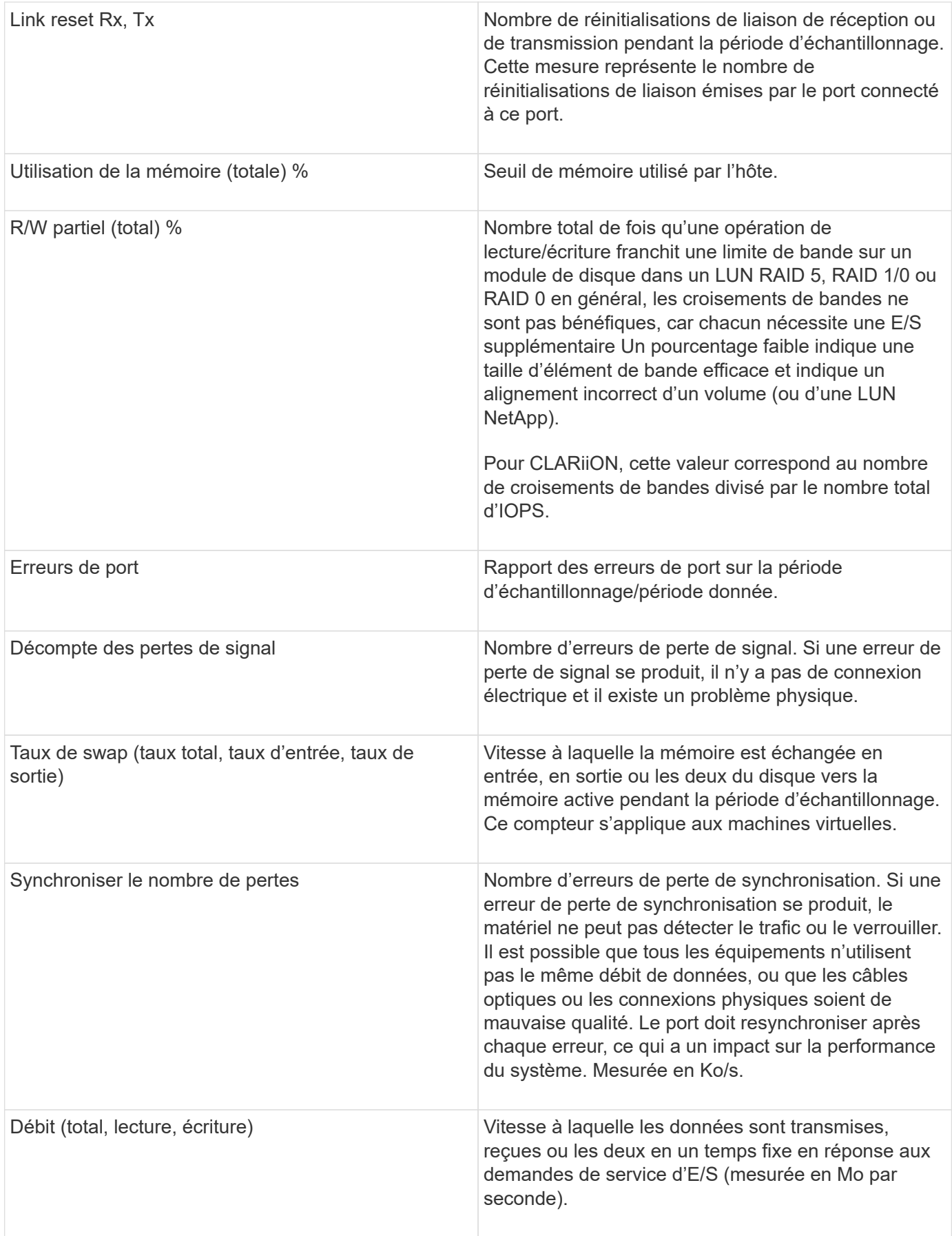

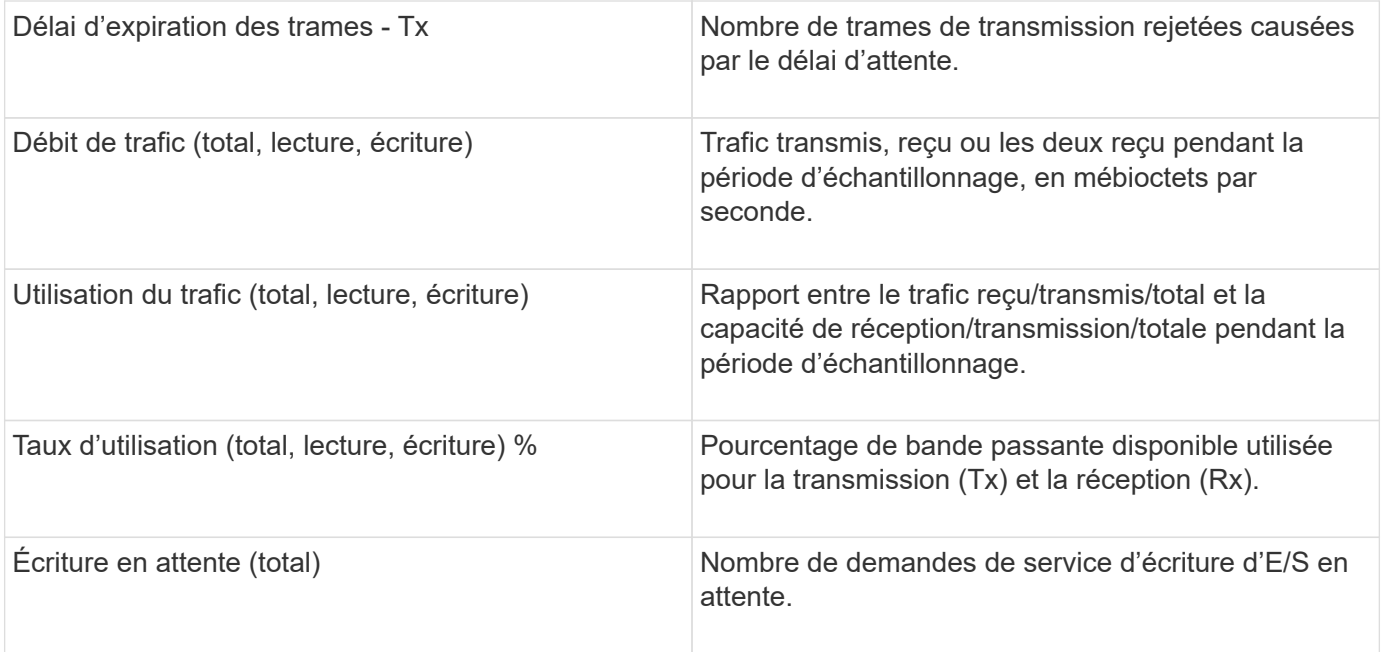

#### **Utilisation de la section vue avancée**

La section vue Expert vous permet d'afficher les graphiques de performances d'une ressource en fonction de n'importe quel nombre de mesures applicables au cours d'une période donnée et d'ajouter des ressources associées pour comparer et comparer les performances des actifs et des actifs associés sur différentes périodes.

#### **Étapes**

- 1. Connectez-vous à l'interface utilisateur Web de OnCommand Insight.
- 2. Recherchez une page de ressources en procédant de l'une des façons suivantes :
	- ∘ Dans la barre d'outils Insight, cliquez sur Q<sub>▼</sub>, saisissez le nom de la ressource, puis sélectionnez la ressource dans la liste.
	- Cliquez sur **tableaux de bord**, sélectionnez **tableau de bord**, localisez un nom de ressource, puis cliquez dessus. La page ASSET s'affiche. Par défaut, le graphique de performances affiche deux mesures pour la période sélectionnée pour la page d'actifs. Par exemple, pour un stockage, le graphique de performances indique la latence et le nombre d'IOPS total par défaut. La section Ressources affiche le nom de la ressource et une section Ressources supplémentaires, qui vous permet de rechercher des ressources. En fonction de l'actif, vous pouvez également voir des actifs dans les sections Top corrélée, Top Contributor, greedy et Degraded.
- 3. Vous pouvez cliquer sur **Sélectionner les mesures à afficher** et sélectionner une mesure pour ajouter un graphique de performances pour une mesure.

Un graphique de performances est ajouté pour la mesure sélectionnée. Le graphique affiche les données de la période sélectionnée. Vous pouvez modifier la période en cliquant sur une autre période dans le coin supérieur gauche de la page de la ressource.

Vous pouvez répéter l'étape et cliquer sur pour effacer une mesure. Le tableau des performances de la mesure est supprimé.

4. Vous pouvez placer votre curseur sur le graphique et modifier les données métriques affichées en cliquant sur l'une des options suivantes, selon l'actif :

- **Lire** ou **écrire**
- **Tx**ou **Rx Total** est la valeur par défaut.
- 5. Vous pouvez faire glisser votre curseur sur les points de données du graphique pour voir comment la valeur de la mesure change au cours de la période sélectionnée.
- 6. Dans la section **Ressources**, vous pouvez effectuer l'une des opérations suivantes, le cas échéant, pour ajouter des ressources associées aux tableaux de performances :
	- Vous pouvez sélectionner une ressource associée dans les sections Top Corded, Top contributeurs, cupide ou Degraded pour ajouter des données de cette ressource au graphique de performances pour chaque mesure sélectionnée. Les actifs doivent présenter une corrélation ou une contribution minimale de 15 %.

Après avoir sélectionné l'actif, un bloc de couleurs apparaît à côté de l'actif pour indiquer la couleur de ses points de données dans le graphique.

◦ Pour tout actif affiché, vous pouvez cliquer sur le nom de l'actif pour afficher sa page d'actif, ou vous pouvez cliquer sur le pourcentage que l'actif met en corrélation ou contribue à l'actif de base pour afficher plus d'informations sur la relation entre les actifs et l'actif de base.

Par exemple, si vous cliquez sur le pourcentage lié en regard d'une ressource en corrélation supérieure, un message d'information comparant le type de corrélation dont dispose la ressource avec la ressource de base s'affiche.

◦ Si la section corrélation supérieure ne contient pas d'actif que vous souhaitez afficher dans un graphique de performances à des fins de comparaison, vous pouvez utiliser la case **Rechercher des actifs** de la section Ressources supplémentaires pour localiser d'autres actifs. Une fois que vous avez sélectionné une ressource, elle s'affiche dans la section Ressources supplémentaires. Lorsque vous ne souhaitez plus afficher d'informations sur l'actif, cliquez sur  $\hat{m}$ .

## <span id="page-12-0"></span>**Ressources associées**

Le cas échéant, une page d'inventaire affiche une section d'actifs connexes. Par exemple, une page de ressource de volume peut afficher des informations sur des ressources telles que les pools de stockage, les ports de commutateur connectés et les ressources de calcul. Chaque section comprend un tableau qui répertorie les ressources associées de cette catégorie, avec des liens vers leurs pages de ressources respectives, ainsi que plusieurs statistiques de performances associées à l'actif.

#### **À l'aide de la section Ressources associées**

La section Ressources associées vous permet d'afficher les ressources associées à l'actif de base. Chaque actif associé est affiché dans un tableau avec les statistiques pertinentes pour l'actif. Vous pouvez exporter les informations sur les actifs, afficher les statistiques sur les actifs dans les graphiques de performances de la vue experte ou afficher un graphique qui affiche uniquement les statistiques des ressources associées.

#### **Étapes**

- 1. Connectez-vous à l'interface utilisateur Web de OnCommand Insight.
- 2. Recherchez une page de ressources en procédant de l'une des façons suivantes :
- Dans la barre d'outils Insight, cliquez sur Q, saisissez le nom de la ressource, puis sélectionnez la ressource dans la liste.
- Cliquez sur **tableaux de bord**, sélectionnez **tableau de bord**, localisez un nom de ressource, puis cliquez dessus. La page ASSET s'affiche.
- 3. Pour contrôler l'affichage des actifs dans le tableau :
	- Cliquez sur le nom d'une ressource pour afficher sa page de ressource.
	- Utilisez la case **filter** pour afficher uniquement des actifs spécifiques.
	- Cliquez sur un numéro de page pour parcourir les ressources par page s'il y a plus de cinq ressources dans le tableau.
	- Modifiez l'ordre de tri des colonnes d'un tableau en les classant par ordre croissant (flèche vers le haut) ou décroissant (flèche vers le bas) en cliquant sur la flèche dans l'en-tête de colonne.
	- Ajoutez une ressource associée à un graphique de performances dans la section vue Expert en plaçant votre curseur sur la ressource associée et en cliquant sur  $\mathbf{u}$ .
- 4. Pour exporter les informations affichées dans le tableau vers un .CSV fichier :
	- a. Cliquez sur  $\triangle$ .
	- b. Cliquez sur **Ouvrir avec**, puis sur **OK** pour ouvrir le fichier avec Microsoft Excel et l'enregistrer à un emplacement spécifique, ou cliquez sur **Enregistrer le fichier** puis sur **OK** pour enregistrer le fichier dans votre dossier Téléchargements.

Tous les attributs d'objet pour les colonnes actuellement sélectionnées pour l'affichage sont exportés dans le fichier. Seuls les attributs des colonnes affichées seront exportés. Notez que seules les 10,000 premières lignes de la table sont exportées.

- 5. Pour afficher les informations sur les ressources associées dans un graphique sous le tableau, cliquez sur et effectuez l'une des opérations suivantes :
	- Cliquez sur **Read**,**Write** ou **Total** pour modifier les données de mesure affichées. **Total** est la valeur par défaut.
	- Cliquez sur *↓* pour sélectionner une autre mesure.
	- Cliquez sur pour modifier le type de graphique. **Graphique linéaire** est la valeur par défaut.
	- Déplacez votre curseur sur les points de données du graphique pour voir comment la valeur de la mesure change sur la période sélectionnée pour chaque actif associé.
	- Cliquez sur une ressource associée dans la légende du graphique pour l'ajouter ou la supprimer du graphique.
	- Cliquez sur un numéro de page dans le tableau des ressources associées pour afficher les autres ressources connexes dans le graphique.
	- Cliquez sur *\** pour fermer la carte.

## <span id="page-13-0"></span>**Violations**

Vous pouvez utiliser la section violations d'une page de ressources pour voir les violations, le cas échéant, qui se produisent dans votre environnement à la suite d'une stratégie de performances attribuée à un actif. Les stratégies de performances surveillent les seuils de votre réseau et vous permettent de détecter immédiatement une violation d'un seuil, d'identifier les implications et d'analyser l'impact et la cause profonde du

problème de manière à permettre une correction rapide et efficace.

L'exemple suivant montre la section aViolations qui s'affiche sur une page d'actif pour un hyperviseur :

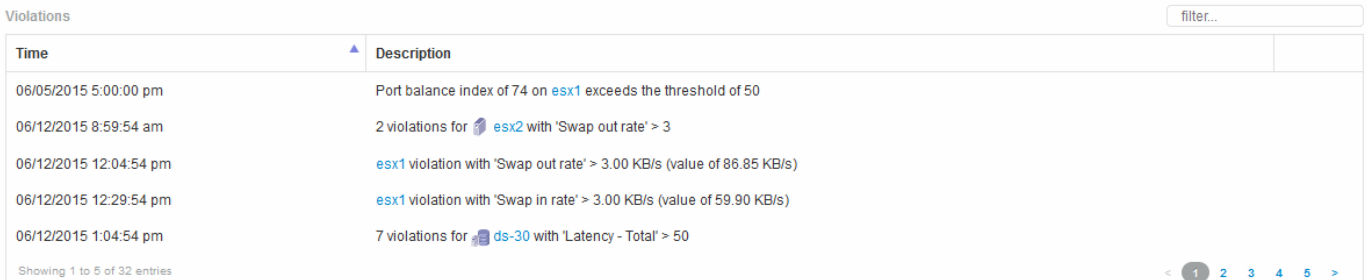

#### **Utilisation de la section violations**

La section violations vous permet d'afficher et de gérer les violations qui se produisent sur votre réseau à la suite d'une stratégie de performances attribuée à un actif.

#### **Étapes**

- 1. Connectez-vous à l'interface utilisateur Web de OnCommand Insight.
- 2. Recherchez une page de ressources en procédant de l'une des façons suivantes :
	- Dans la barre d'outils Insight, cliquez sur Q, saisissez le nom de la ressource, puis sélectionnez la ressource dans la liste.
	- Cliquez sur **tableaux de bord**, sélectionnez **tableau de bord**, localisez un nom de ressource, puis cliquez dessus. La page ASSET s'affiche. La section violations affiche l'heure à laquelle la violation s'est produite et une description du seuil qui a été franchi, ainsi qu'un lien hypertexte vers l'actif sur lequel la violation s'est produite (par exemple « 2 violations fir ds-30 avec latence - Total > 50 »).
- 3. Vous pouvez effectuer l'une des tâches facultatives suivantes :
	- Utilisez la zone **filter** pour afficher uniquement les violations spécifiques.
	- Cliquez sur un numéro de page pour parcourir les violations par page s'il y a plus de cinq violations dans le tableau.
	- Modifiez l'ordre de tri des colonnes d'un tableau en les classant par ordre croissant (flèche vers le haut) ou décroissant (flèche vers le bas) en cliquant sur la flèche dans l'en-tête de colonne.
	- Cliquez sur le nom de la ressource dans une description pour afficher sa page de ressource ; un cercle rouge indique les problèmes nécessitant une investigation plus approfondie.

Vous pouvez cliquer sur la stratégie de performances, qui affiche la boîte de dialogue Modifier la stratégie, pour examiner la stratégie de performances et apporter des modifications à la stratégie si nécessaire.

∘ Cliquez sur × supprimer une violation de la liste si vous déterminez que le problème n'est plus une cause de préoccupation.

## <span id="page-14-0"></span>**Page de ressources personnalisable**

Des données supplémentaires peuvent être affichées dans des widgets personnalisables sur chaque page de ressource. La personnalisation de la page d'une ressource applique

la personnalisation aux pages pour tous les actifs de ce type.

Vous pouvez personnaliser les widgets de page de ressources en effectuant les actions suivantes :

- 1. Ajoutez un widget à la page
- 2. Créez une requête ou une expression pour le widget afin de présenter les données souhaitées
- 3. Choisissez un filtre si vous le souhaitez
- 4. Choisissez une méthode de cumul ou de regroupement
- 5. Enregistrez le widget
- 6. Répétez l'opération pour tous les widgets souhaités
- 7. Enregistrez la page de la ressource

Vous pouvez également ajouter des variables à la page de ressources personnalisées qui peuvent être utilisées pour affiner davantage vos données présentées dans des widgets. Outre les variables régulières, chaque type de ressource peut utiliser un ensemble de variables « \$this » pour identifier rapidement les ressources directement liées à la ressource actuelle, par exemple, toutes les machines virtuelles hébergées par le même hyperviseur qui héberge la machine virtuelle actuelle.

Cette page de ressource personnalisée est unique pour chaque utilisateur ainsi que pour chaque type de ressource. Par exemple, si l'utilisateur A crée une page d'inventaire personnalisée pour une machine virtuelle, cette page personnalisée s'affiche pour n'importe quelle page d'inventaire de machine virtuelle, pour cet utilisateur.

Les utilisateurs peuvent uniquement afficher, modifier ou supprimer des pages de ressources personnalisées qu'ils créent.

Les pages de ressources personnalisées ne sont pas incluses dans la fonctionnalité d'exportation/importation d'Insight.

#### **Présentation des variables «\$this »**

Les variables spéciales de la page personnalisable « données supplémentaires » d'une ressource vous permettent de présenter facilement des informations supplémentaires directement liées à la ressource actuelle.

#### **Description de la tâche**

Pour utiliser les variables "\$this" dans les widgets de la page d'accueil personnalisable de votre ressource, suivez les étapes ci-dessous. Dans cet exemple, nous allons ajouter un widget de tableau.

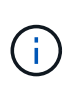

les variables "\$this" ne sont valables que pour la page d'accueil personnalisable d'un actif. Elles ne sont pas disponibles pour les autres tableaux de bord Insight. Les variables "\$this" disponibles varient en fonction du type d'actif.

#### **Étapes**

1. Accédez à une page de ressources pour trouver un atout de votre choix. Dans cet exemple, sélectionnons une page de ressources de machine virtuelle (VM). Recherchez ou recherchez une machine virtuelle, puis cliquez sur le lien pour accéder à la page de ressources de cette machine virtuelle.

La page de ressource de la machine virtuelle s'ouvre.

- 2. Cliquez sur la liste déroulante **Modifier la vue :** > **données supplémentaires de la machine virtuelle** pour accéder à la page d'accueil personnalisable de cette ressource.
- 3. Cliquez sur le bouton **widget** et choisissez **widget Table**.

Le widget Table s'ouvre pour être modifié. Par défaut, tous les stockages sont affichés dans le tableau.

4. Nous voulons afficher toutes les machines virtuelles. Cliquez sur le sélecteur d'actifs et remplacez **Storage** par **Virtual machine**.

Toutes les machines virtuelles sont maintenant affichées dans le tableau.

5. Cliquez sur le bouton **Sélecteur de colonne\* et ajoutez le champ \*nom de l'hyperviseur** à la table.

Le nom de l'hyperviseur s'affiche pour chaque machine virtuelle dans le tableau.

- 6. Nous nous soucions uniquement de l'hyperviseur qui héberge la machine virtuelle actuelle. Cliquez sur le bouton**+**du champ **Filtrer par** et sélectionnez **nom de l'hyperviseur**.
- 7. Cliquez sur **Any** et sélectionnez la variable **\$this.host.name**. Cliquez sur la case à cocher pour enregistrer le filtre.

#### Fdit widget

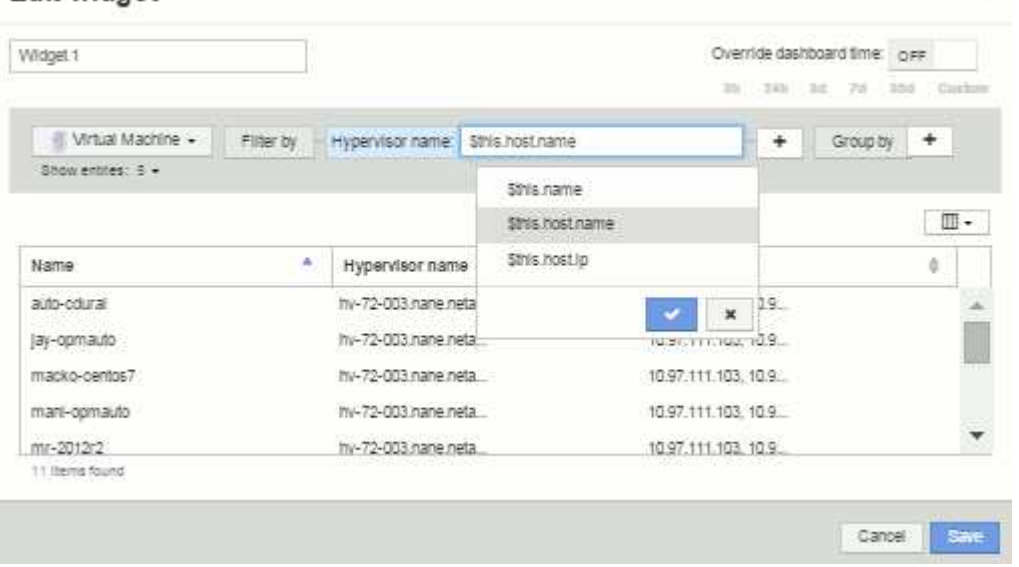

8. Le tableau répertorie désormais toutes les machines virtuelles hébergées par l'hyperviseur de la machine virtuelle actuelle. Cliquez sur **Enregistrer**.

#### **Résultats**

Le tableau que vous avez créé pour cette page d'inventaire de machine virtuelle s'affiche pour toute page d'inventaire de machine virtuelle que vous affichez. L'utilisation de la variable **\$this.host.name** dans le widget signifie que seules les machines virtuelles appartenant à l'hyperviseur des actifs actuels seront affichées dans le tableau.

#### **Informations sur le copyright**

Copyright © 2024 NetApp, Inc. Tous droits réservés. Imprimé aux États-Unis. Aucune partie de ce document protégé par copyright ne peut être reproduite sous quelque forme que ce soit ou selon quelque méthode que ce soit (graphique, électronique ou mécanique, notamment par photocopie, enregistrement ou stockage dans un système de récupération électronique) sans l'autorisation écrite préalable du détenteur du droit de copyright.

Les logiciels dérivés des éléments NetApp protégés par copyright sont soumis à la licence et à l'avis de nonresponsabilité suivants :

CE LOGICIEL EST FOURNI PAR NETAPP « EN L'ÉTAT » ET SANS GARANTIES EXPRESSES OU TACITES, Y COMPRIS LES GARANTIES TACITES DE QUALITÉ MARCHANDE ET D'ADÉQUATION À UN USAGE PARTICULIER, QUI SONT EXCLUES PAR LES PRÉSENTES. EN AUCUN CAS NETAPP NE SERA TENU POUR RESPONSABLE DE DOMMAGES DIRECTS, INDIRECTS, ACCESSOIRES, PARTICULIERS OU EXEMPLAIRES (Y COMPRIS L'ACHAT DE BIENS ET DE SERVICES DE SUBSTITUTION, LA PERTE DE JOUISSANCE, DE DONNÉES OU DE PROFITS, OU L'INTERRUPTION D'ACTIVITÉ), QUELLES QU'EN SOIENT LA CAUSE ET LA DOCTRINE DE RESPONSABILITÉ, QU'IL S'AGISSE DE RESPONSABILITÉ CONTRACTUELLE, STRICTE OU DÉLICTUELLE (Y COMPRIS LA NÉGLIGENCE OU AUTRE) DÉCOULANT DE L'UTILISATION DE CE LOGICIEL, MÊME SI LA SOCIÉTÉ A ÉTÉ INFORMÉE DE LA POSSIBILITÉ DE TELS DOMMAGES.

NetApp se réserve le droit de modifier les produits décrits dans le présent document à tout moment et sans préavis. NetApp décline toute responsabilité découlant de l'utilisation des produits décrits dans le présent document, sauf accord explicite écrit de NetApp. L'utilisation ou l'achat de ce produit ne concède pas de licence dans le cadre de droits de brevet, de droits de marque commerciale ou de tout autre droit de propriété intellectuelle de NetApp.

Le produit décrit dans ce manuel peut être protégé par un ou plusieurs brevets américains, étrangers ou par une demande en attente.

LÉGENDE DE RESTRICTION DES DROITS : L'utilisation, la duplication ou la divulgation par le gouvernement sont sujettes aux restrictions énoncées dans le sous-paragraphe (b)(3) de la clause Rights in Technical Data-Noncommercial Items du DFARS 252.227-7013 (février 2014) et du FAR 52.227-19 (décembre 2007).

Les données contenues dans les présentes se rapportent à un produit et/ou service commercial (tel que défini par la clause FAR 2.101). Il s'agit de données propriétaires de NetApp, Inc. Toutes les données techniques et tous les logiciels fournis par NetApp en vertu du présent Accord sont à caractère commercial et ont été exclusivement développés à l'aide de fonds privés. Le gouvernement des États-Unis dispose d'une licence limitée irrévocable, non exclusive, non cessible, non transférable et mondiale. Cette licence lui permet d'utiliser uniquement les données relatives au contrat du gouvernement des États-Unis d'après lequel les données lui ont été fournies ou celles qui sont nécessaires à son exécution. Sauf dispositions contraires énoncées dans les présentes, l'utilisation, la divulgation, la reproduction, la modification, l'exécution, l'affichage des données sont interdits sans avoir obtenu le consentement écrit préalable de NetApp, Inc. Les droits de licences du Département de la Défense du gouvernement des États-Unis se limitent aux droits identifiés par la clause 252.227-7015(b) du DFARS (février 2014).

#### **Informations sur les marques commerciales**

NETAPP, le logo NETAPP et les marques citées sur le site<http://www.netapp.com/TM>sont des marques déposées ou des marques commerciales de NetApp, Inc. Les autres noms de marques et de produits sont des marques commerciales de leurs propriétaires respectifs.